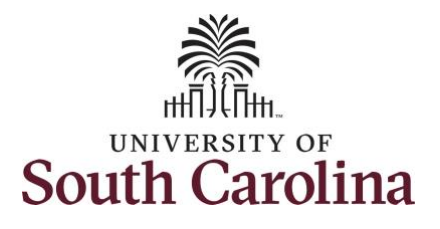

## **How to view absence balances and forecast balances for an employee:**

This job aid outlines how a TL/ABS Approver can view absence balances and forecast balances for an employee. A TL/ABS approver has the ability to search for employees in their designated department(s) in the Time and Absence Workcenter to include approving, reporting, and viewing activities.

**Navigation:** Employee Self Service > My Workplace > Time and Absence Workcenter **Processing Steps Screenshots**  $A Q P : 0$ UNIVERSITY OF<br>SOUTH CAROLINA Employee Self Service **Step 1:** On the Employee Self Service Payroll ersonal Details **efit Details** My Workplace landing page, click the **Choose Other**  Employee Self Service **Homepages** drop-down arrow and  $\overline{\cdot \circ \cdot}$ ÷ A **USC Central HR Administrator** select **My Workplace** from the list. Last Pay Date 04/30/2021 **Time and Absence USC Profile**  $\infty$ ▼ My Workplace  $\land$  Q  $\land$  :  $\circ$ SOUTH CAROLINA **Step 2:** Click the **Time and Absence**  Time and Absence Workcenter **COVID-19 Campus Leave Workctr** ePAF Homepage **Workcenter** tile.EY. **Affiliate Actions Homepage** enefits Enrollment Homepage **Student Initiator Report**  $\frac{ORACLE}{PLOTLSorr}$ **Grant Time & Effort** 

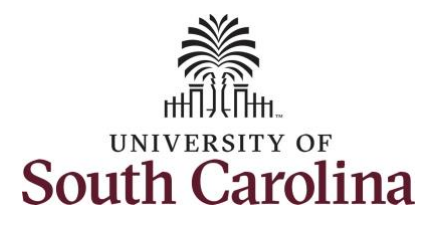

## **Time and Absence Workcenter**

provides a central area to access the most used time and absence related activities. It enables TL/ABS Approvers to access various pages and keep multiple windows open while doing their daily work.

The activities provided within the Time and Absence WorkCentre include Approving, Reporting, viewing time and absence related transactions, queries and reports.

**Step 3:** Click the **Manage Time and Absence** drop-down arrow.

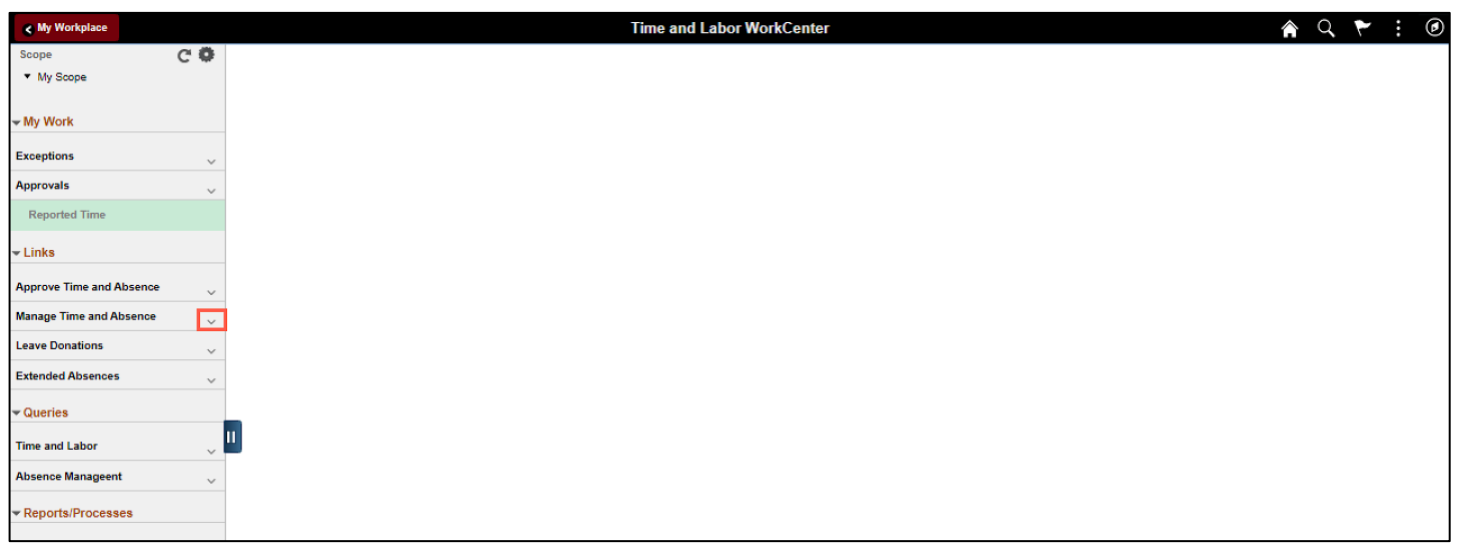

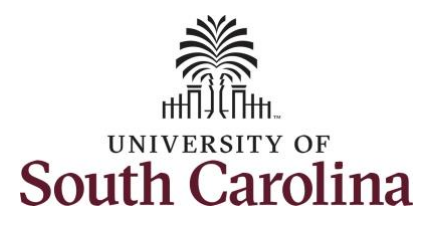

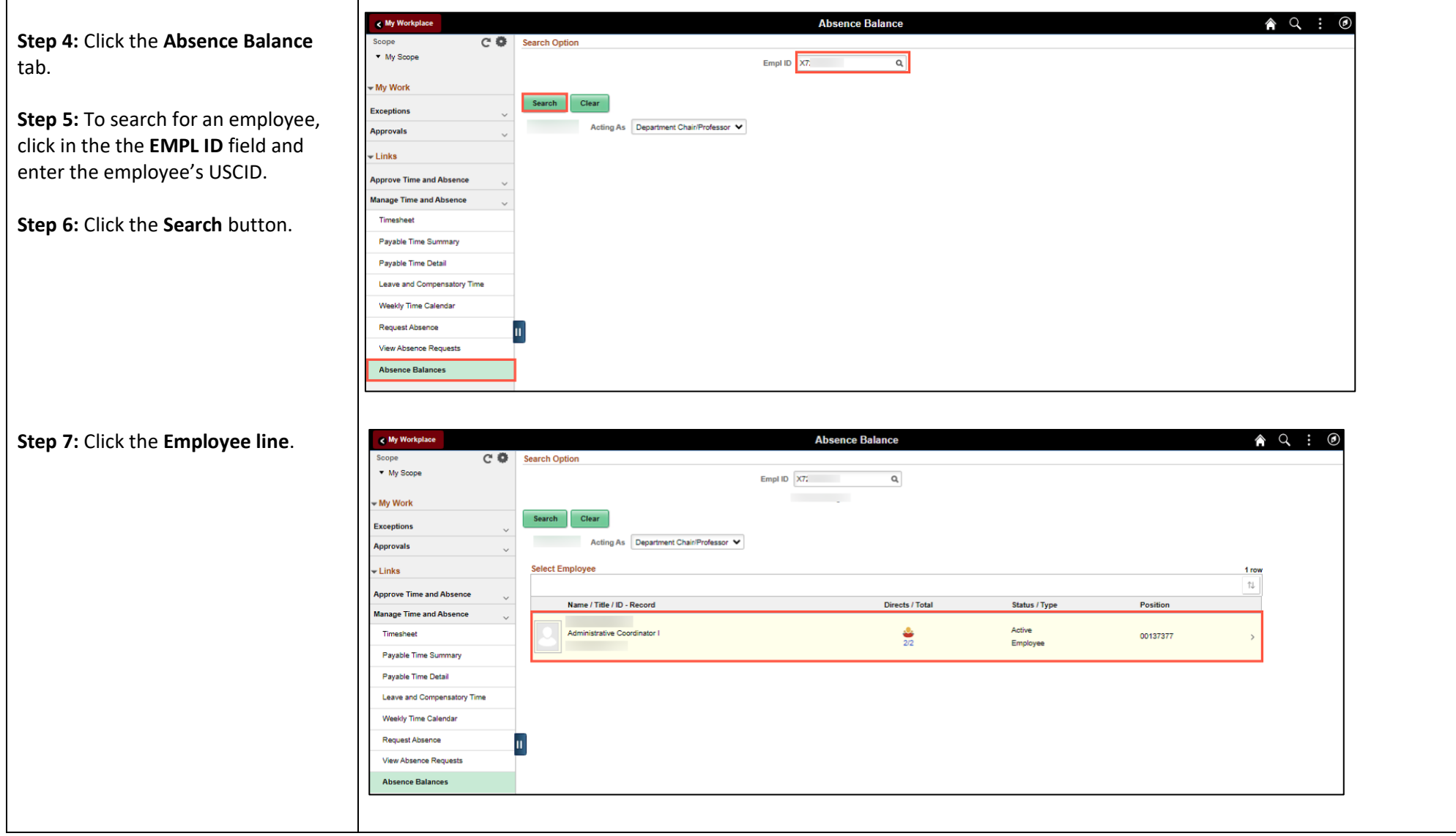

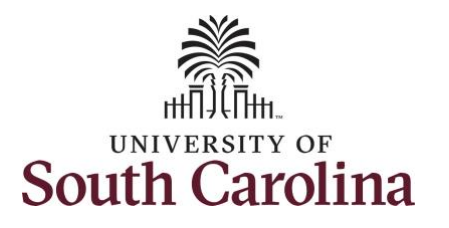

Use the **Absence Balances** page to view the employee's absence balances and forecast balance for future dated absence requests.

## **Step 8:** On the **Absence Balances** page you can view:

- Average work hours per week and day
- Current annual and sick leave balances
- Monthly accrual detail for the current month

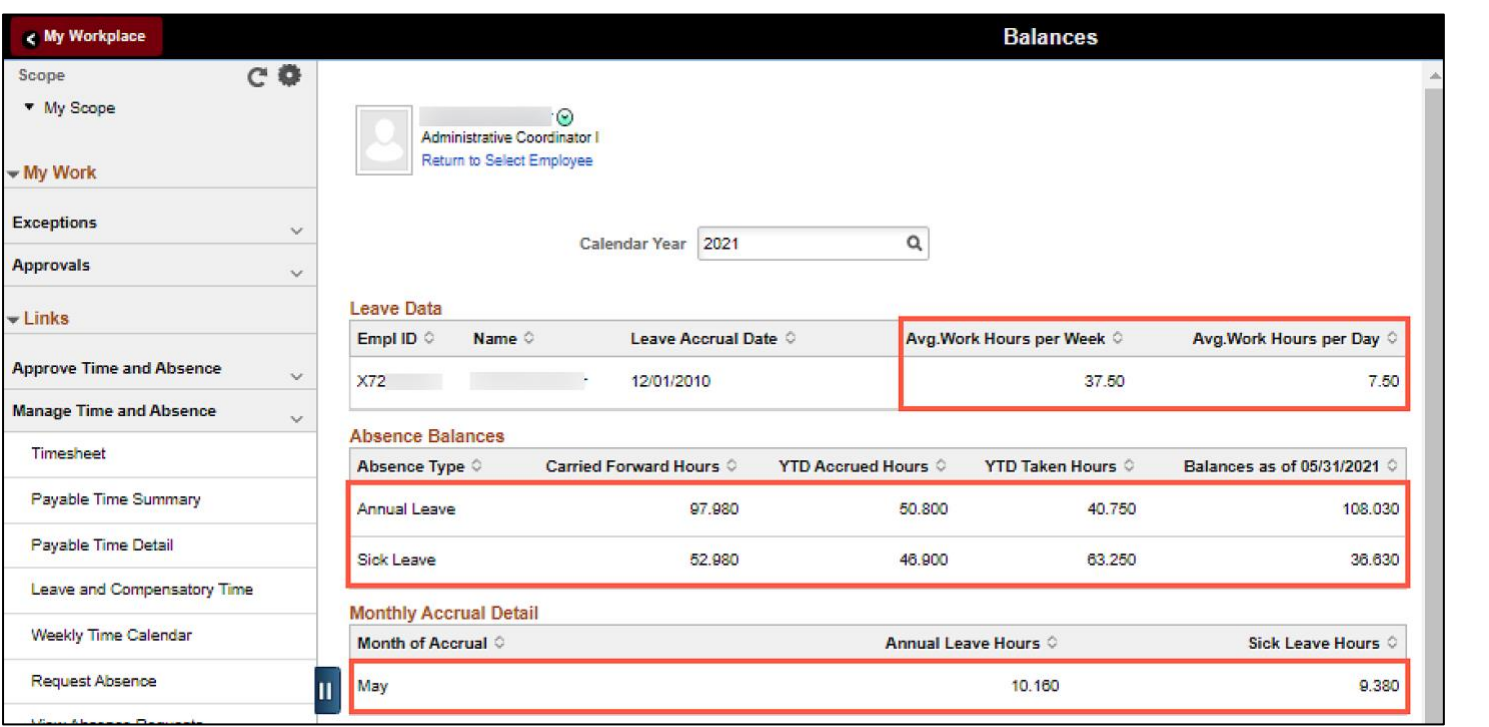

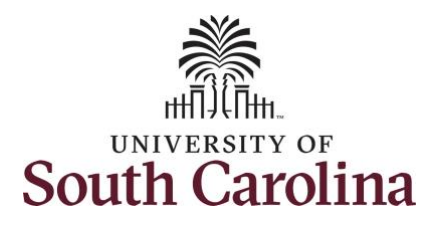

**Step 9:** Scroll down the Absence Balances page to view Other Paid Leave and year to date hours taken for each.

Be sure to read the **\*\*Disclaimer**.

**Note:** Very important to note that monthy accrual detail for 2021 starts with August 1 and forward.

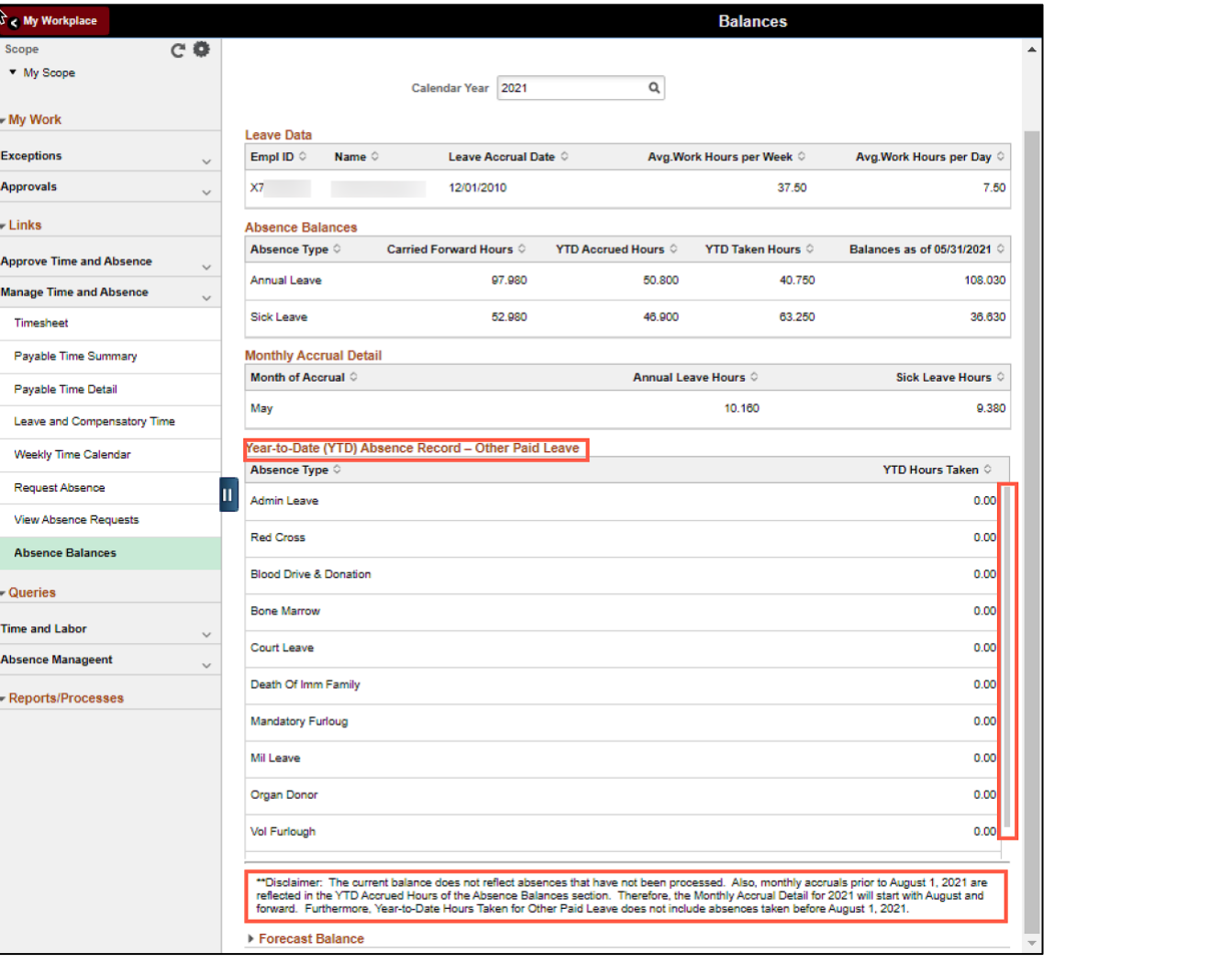

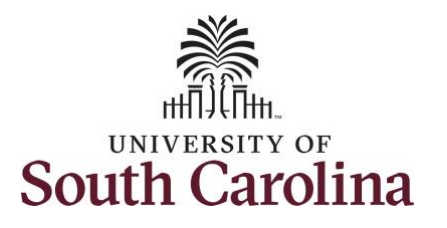

On this page you can forecaset balances. This provides you the ability to see if the employee has a sufficient balance at the time of a future-dated absence request

**Step 10:** To forecast balances for a specific absence type, begin by entering the date you want to forecast for using the **As of Date**. Click the **Calendar** icon and select a future month, day, and year.

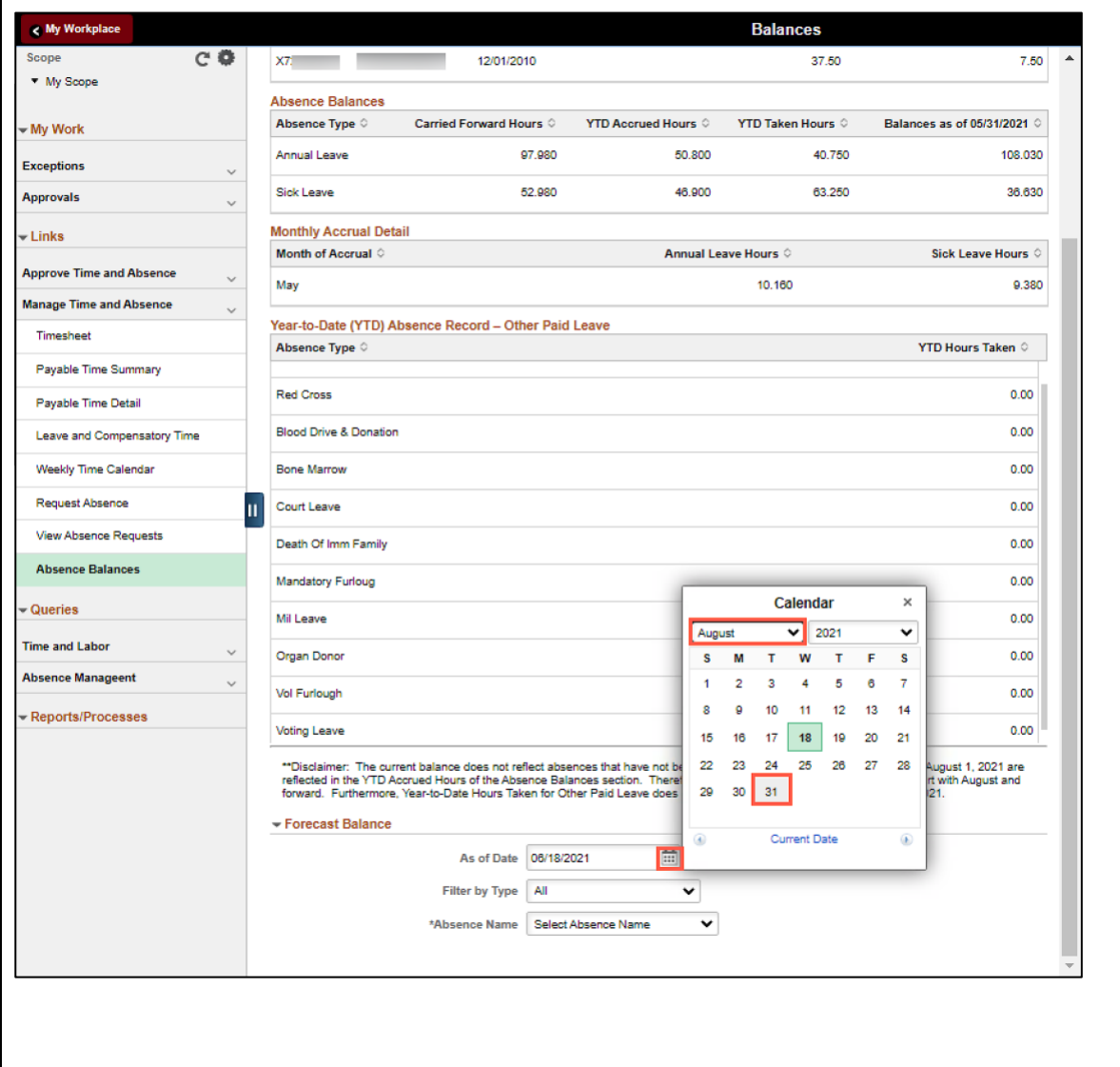

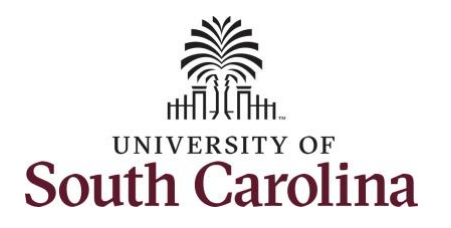

absence type.

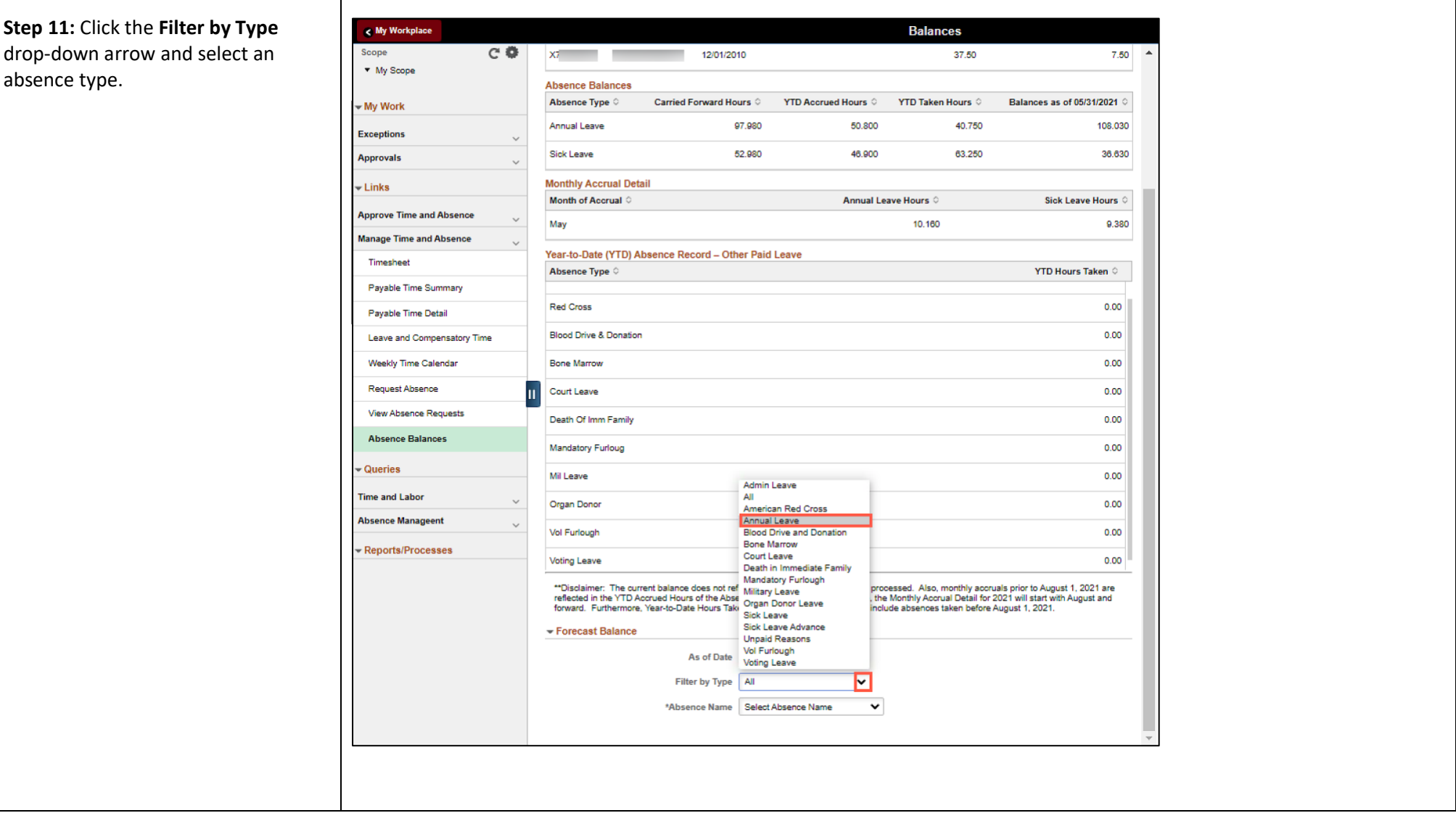

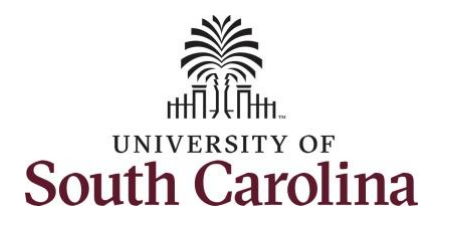

absence name.

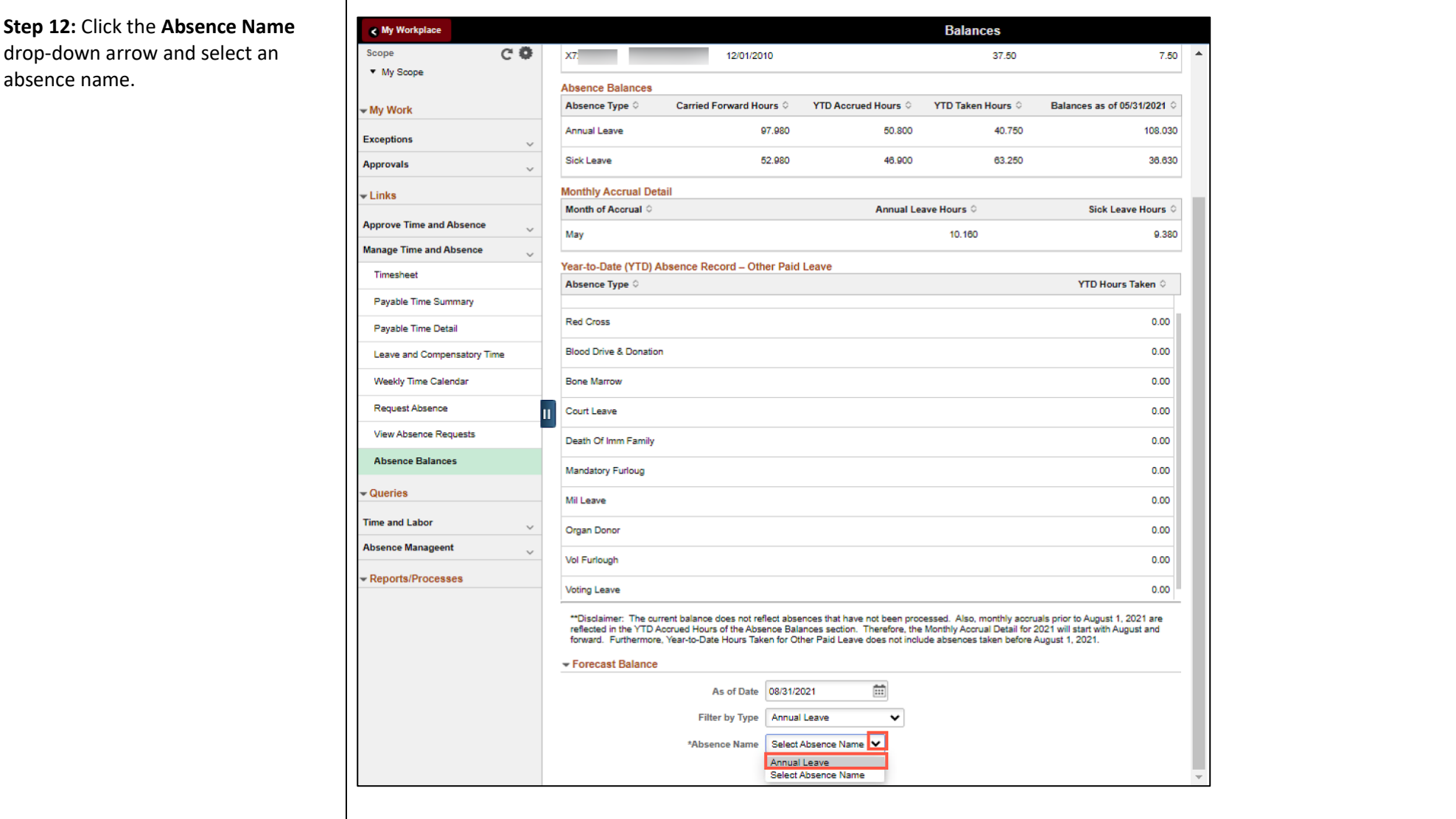

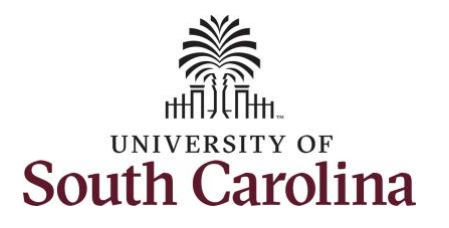

provide a forcasted balance for the

selected absence type.

**University of South Carolina Absence Management – TL/ABS Approver View Absence Balances and Forecast Balances**

**Balances** 

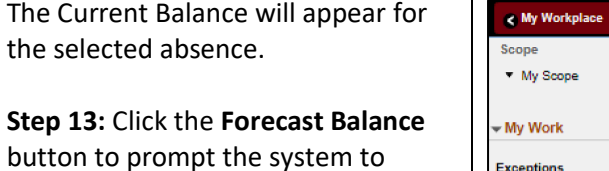

 $\sim$   $\approx$ 

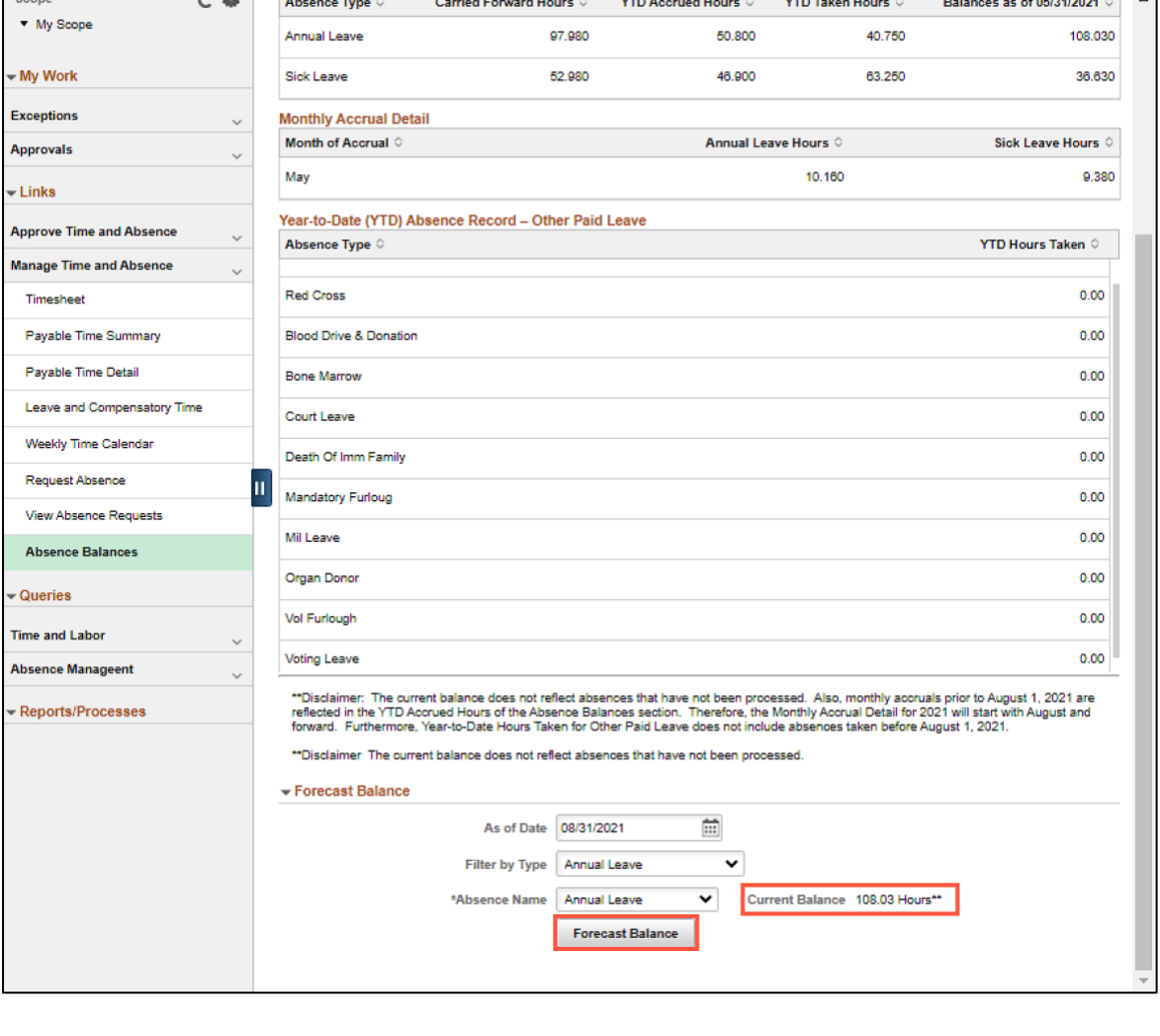

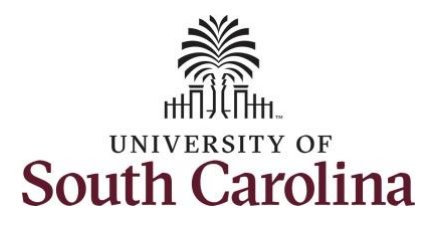

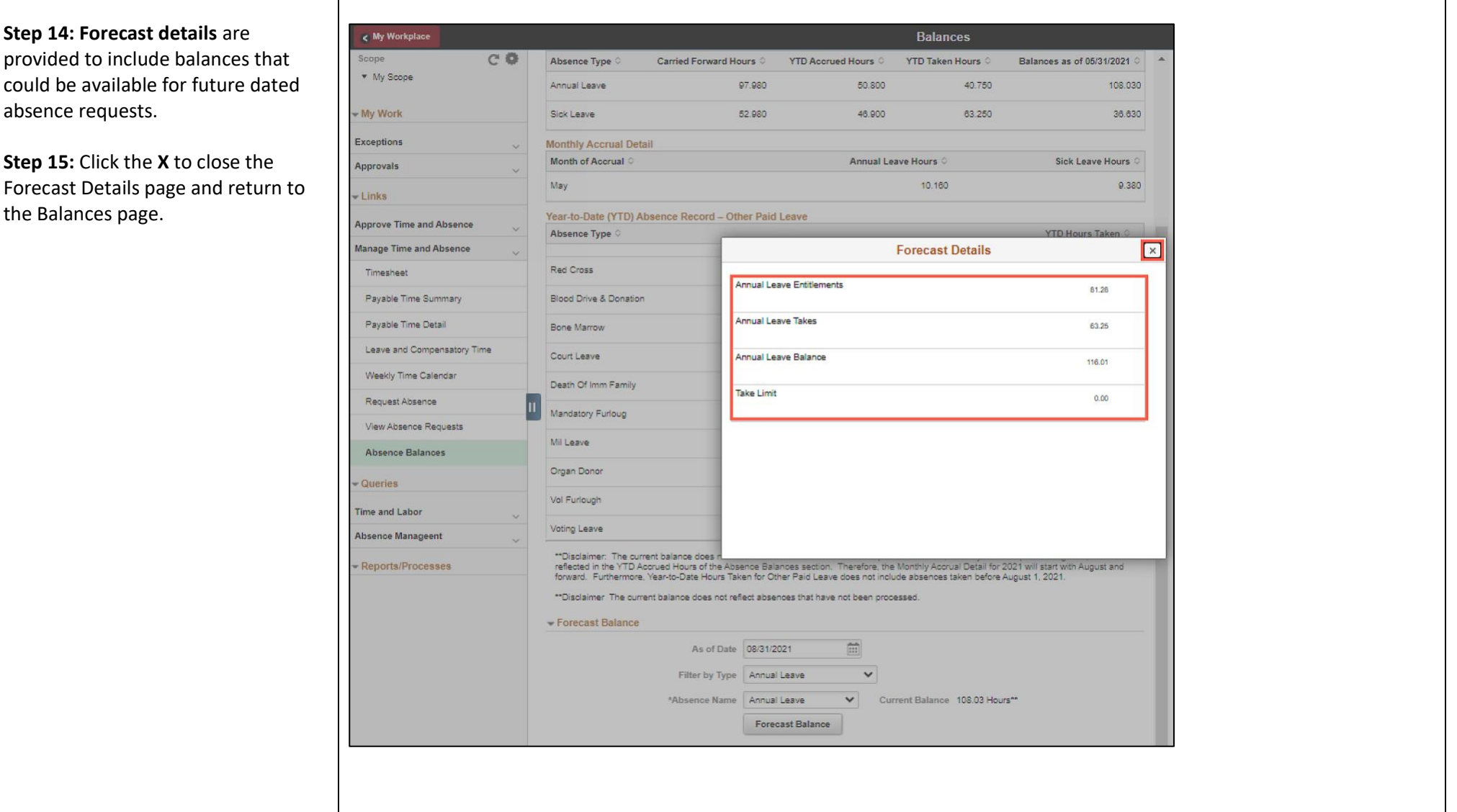

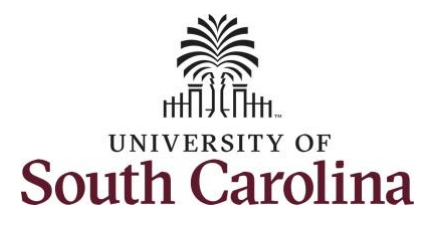

**Step 16:** The **View Forecast Details** link appears on the screen only after you run the forecast balance using the Forecast Balance button.

> Ex **Ap**

**Step 17:** Click the **Absence Balance** tab to search for another employee or move on to another task that you need to complete within the Time and Absence Workcenter.

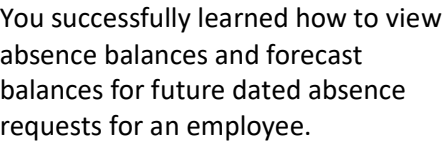

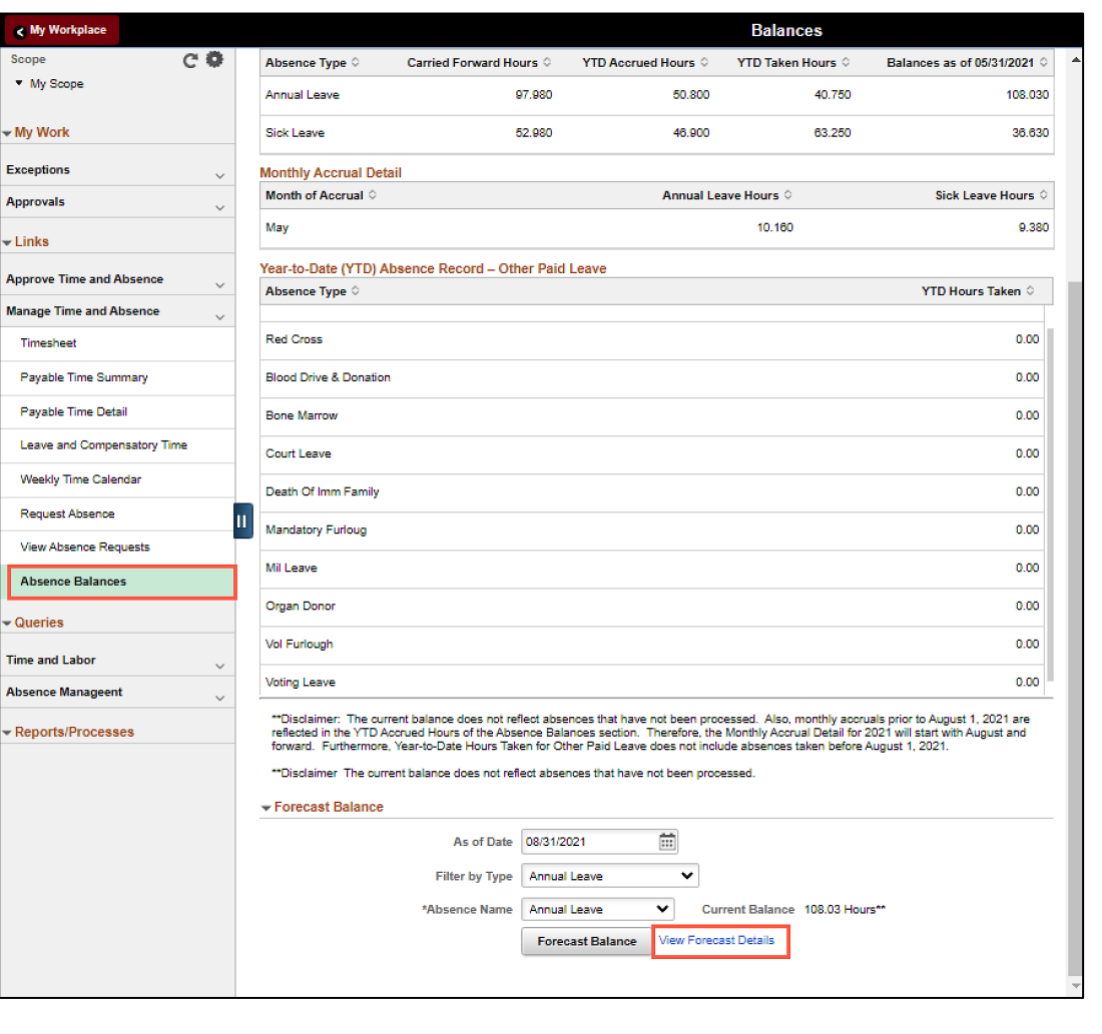